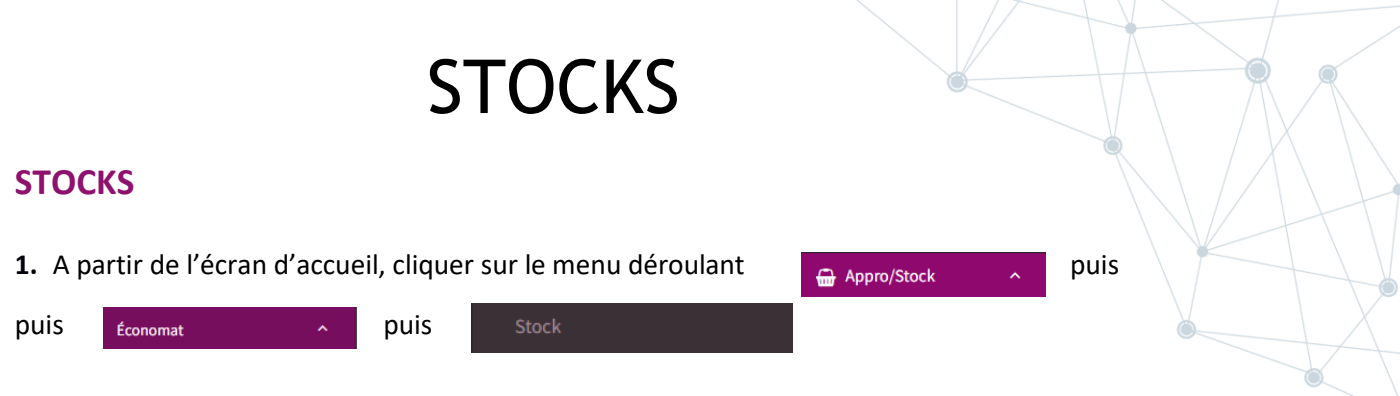

**2.** Une nouvelle fenêtre s'ouvre :

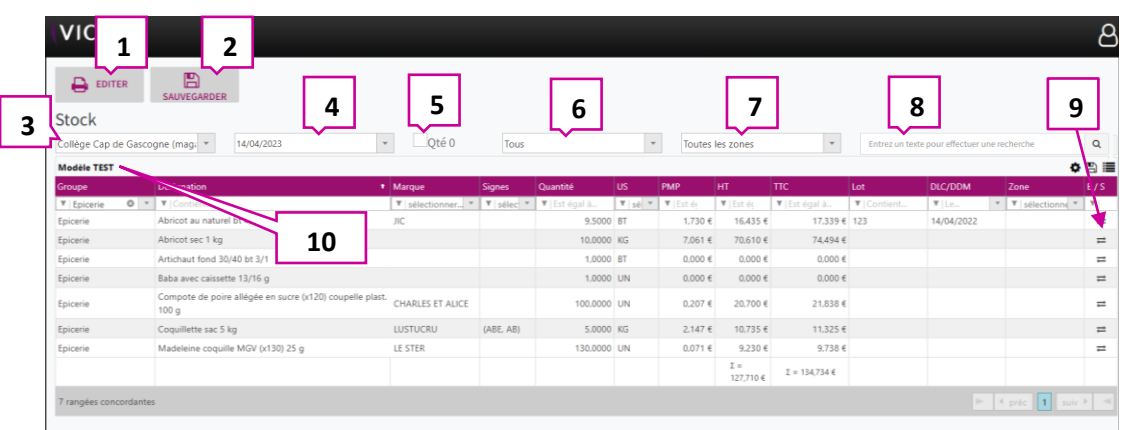

- 1. Permet d'éditer au format papier l'inventaire.
- 2. Permet de sauvegarder le stock.
- 3. Permet de sélectionner le lieu de stockage.
- 4. Permet de sélectionner une date.
- 5. Permet d'ajouter toutes les lignes de produit dont la quantité des stocks est à 0.
- 6. Permet de sélectionner un groupe de produit (épicerie, boissons, surgelés, etc…)
- 7. Permet de sélectionner une zone de stockage
- 8. Permet de rechercher un produit (ex : har\*ver\*sg)
- 9. Ouvre une nouvelle fenêtre qui permet de faire les sorties (voir ci-dessous).
- 10. Affichage du modèle actuel (mise en forme des colonnes du tableau voir ci-dessous).

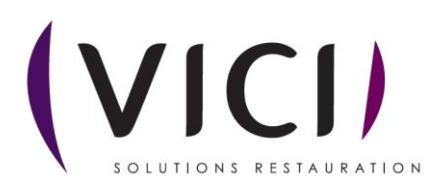

## **Paramétrage des colonnes du tableau :**

- 11. Choix : permet de sélectionner le nom des colonnes
- 12. Nom du modèle : Inscrire le nom de votre modèle et valider pour l'enregistrer
- 13. Liste des modèles : utilisation de modèles existants.

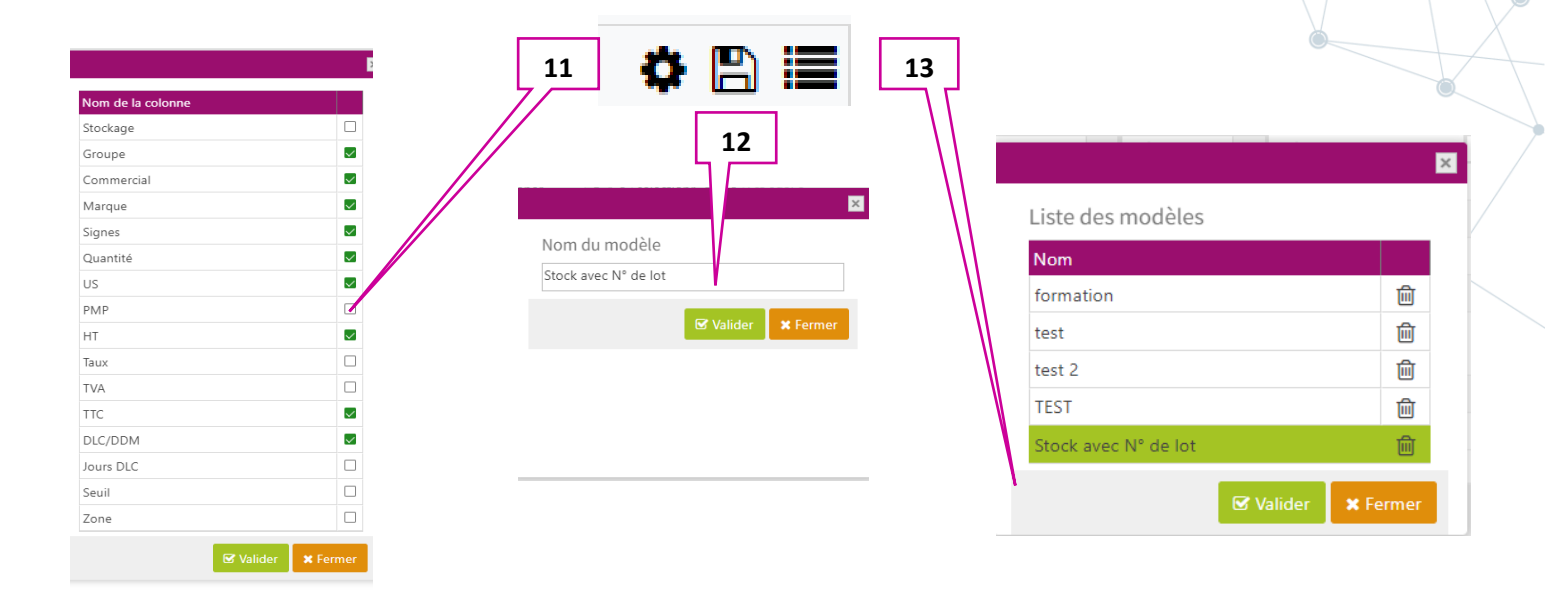

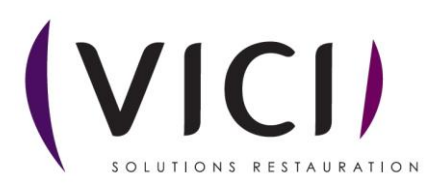

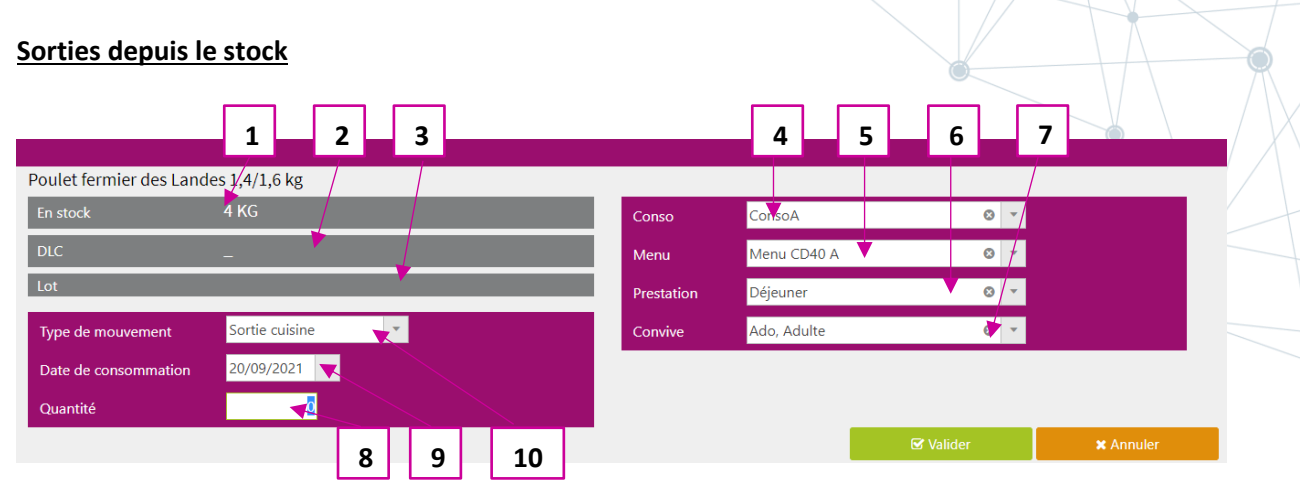

- 1. Quantité restante en stock.
- 2. DLC du produit en stock.
- 3. Numéro de lot du produit en stock.
- 4. Permet de voir le lieu de conso.
- 5. Permet de choisir le menu assigné.
- 6. Permet de choisir la prestation associée à la sortie.
- 7. Permet de choisir le type de convive.
- 8. Permet de renseigner la quantité à sortir du stock.
- 9. Permet de choisir la date de consommation du produit.
- 10. Permet de choisir le type de mouvement.

Lorsque que vous éditez votre inventaire au format papier, il ressemble à l'encart ci-dessous :

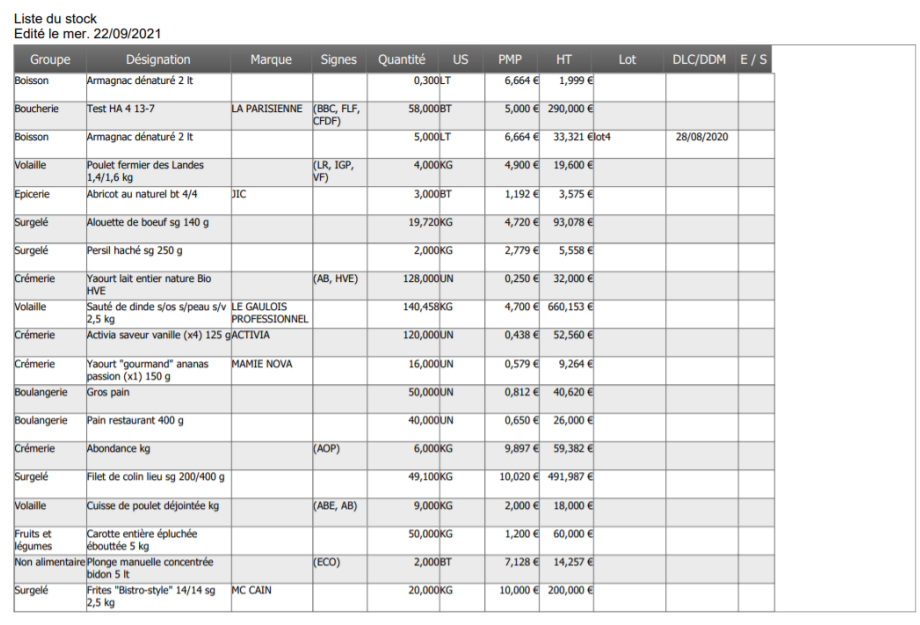

Page 1 / 11

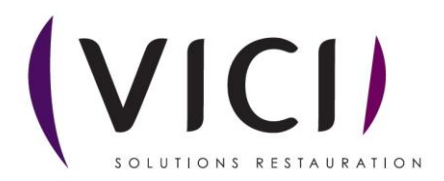